# **The Automated LPS User Guide**

# **Collecting and Reporting Shopping Behavior**

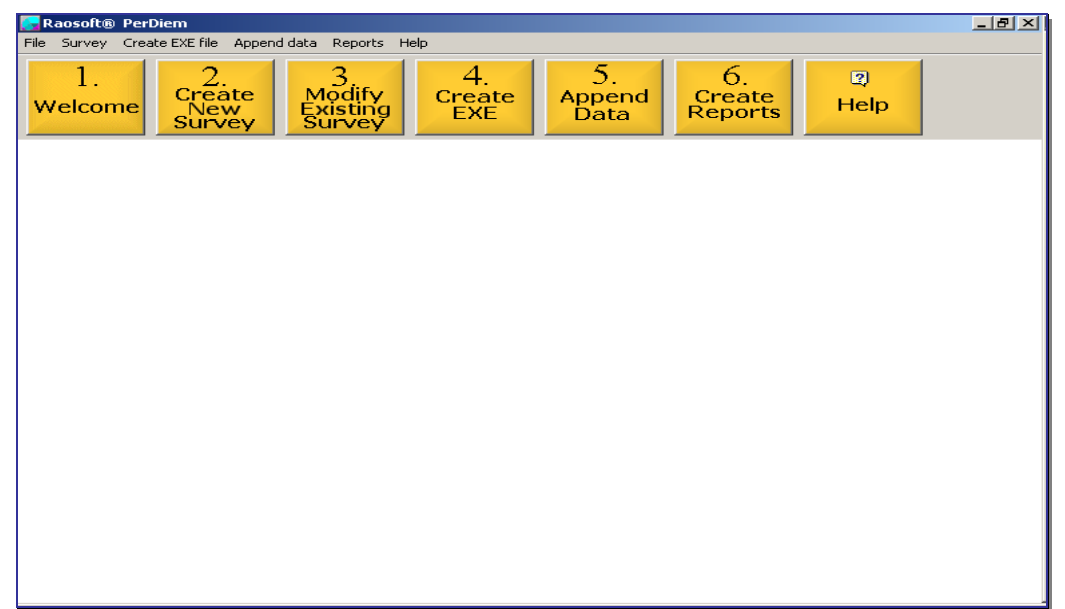

# *The LPS Creator*

**Sep 2011** 

# *LPS User Guide*

### *Table of Contents*

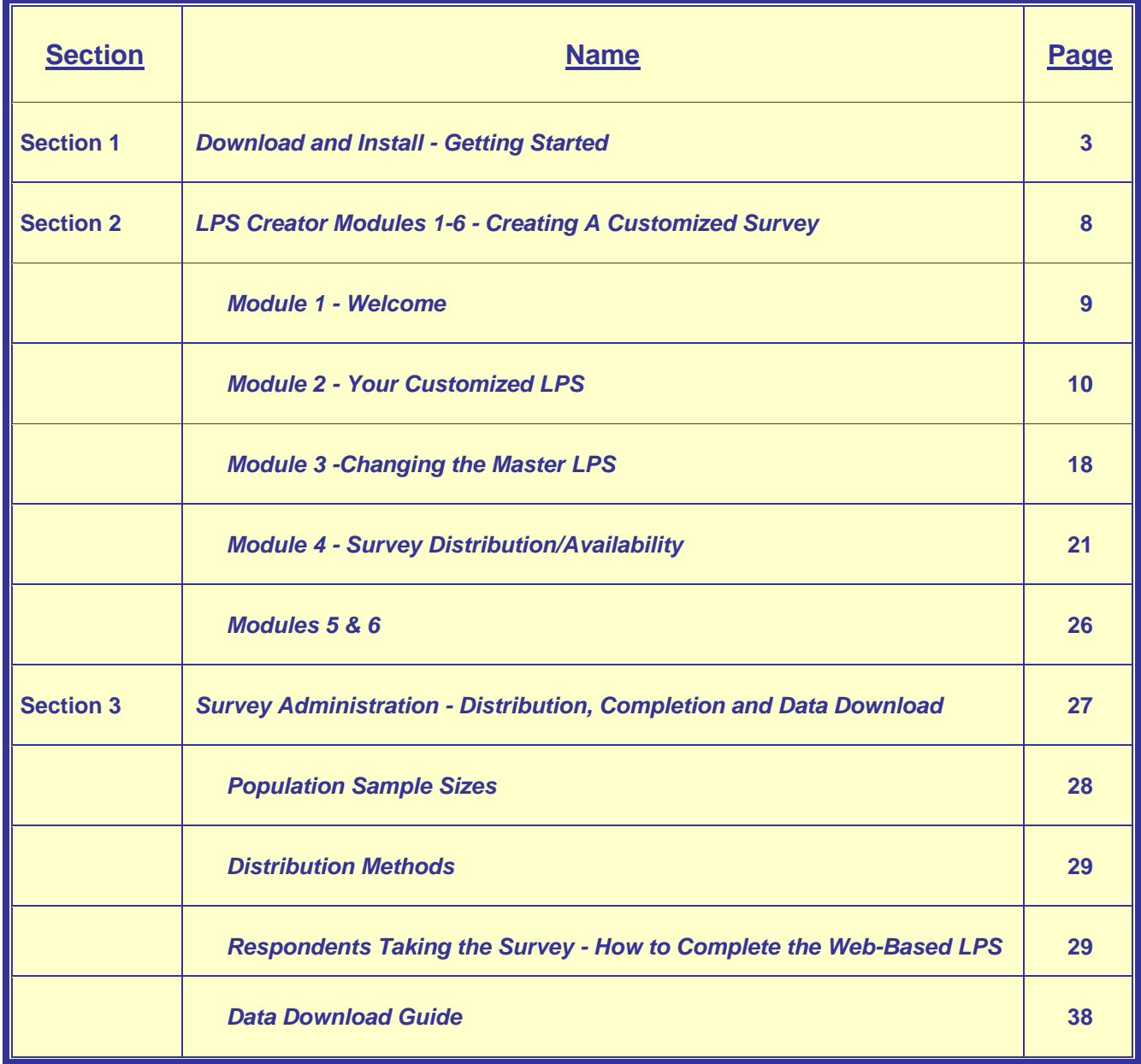

# **The LPS Creator**

# **Section 1 - Download and Install**

# **Getting Started**

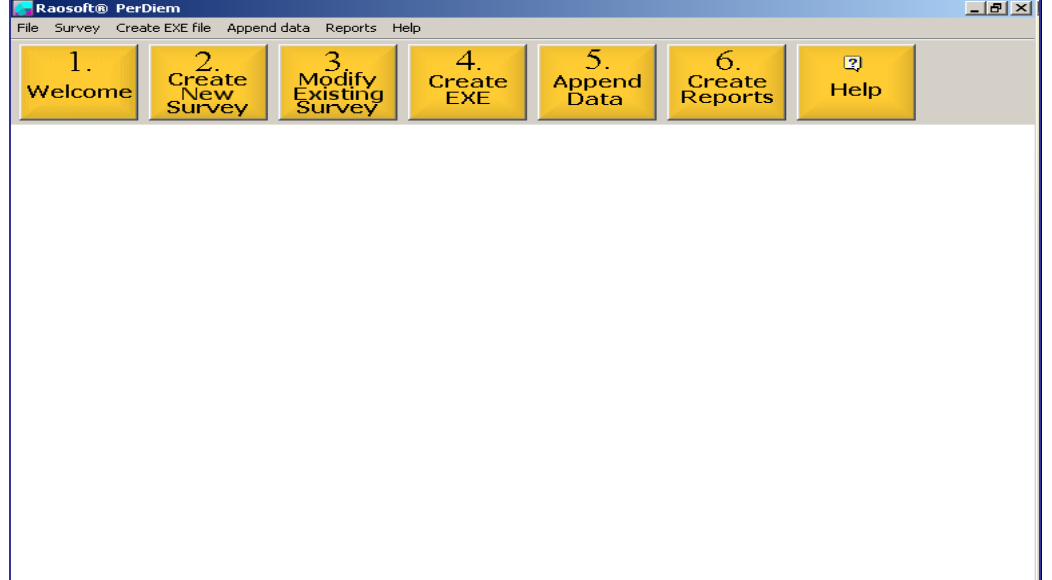

### *LPS Creator Main Menu*

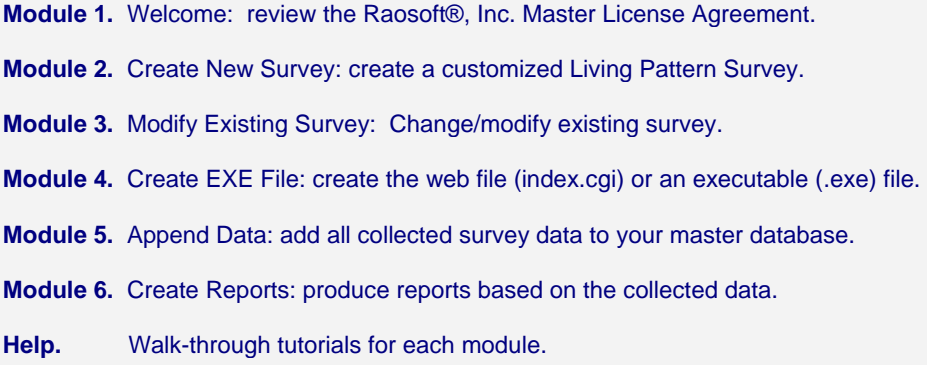

*The Automated Living Pattern Survey (LPS) is an authorized DoD Form for use in collecting military member shopping behavior data for the LPS; however, in order address potential security issues please coordinate with your IT/automation office before downloading the automated form to your Government computer.*

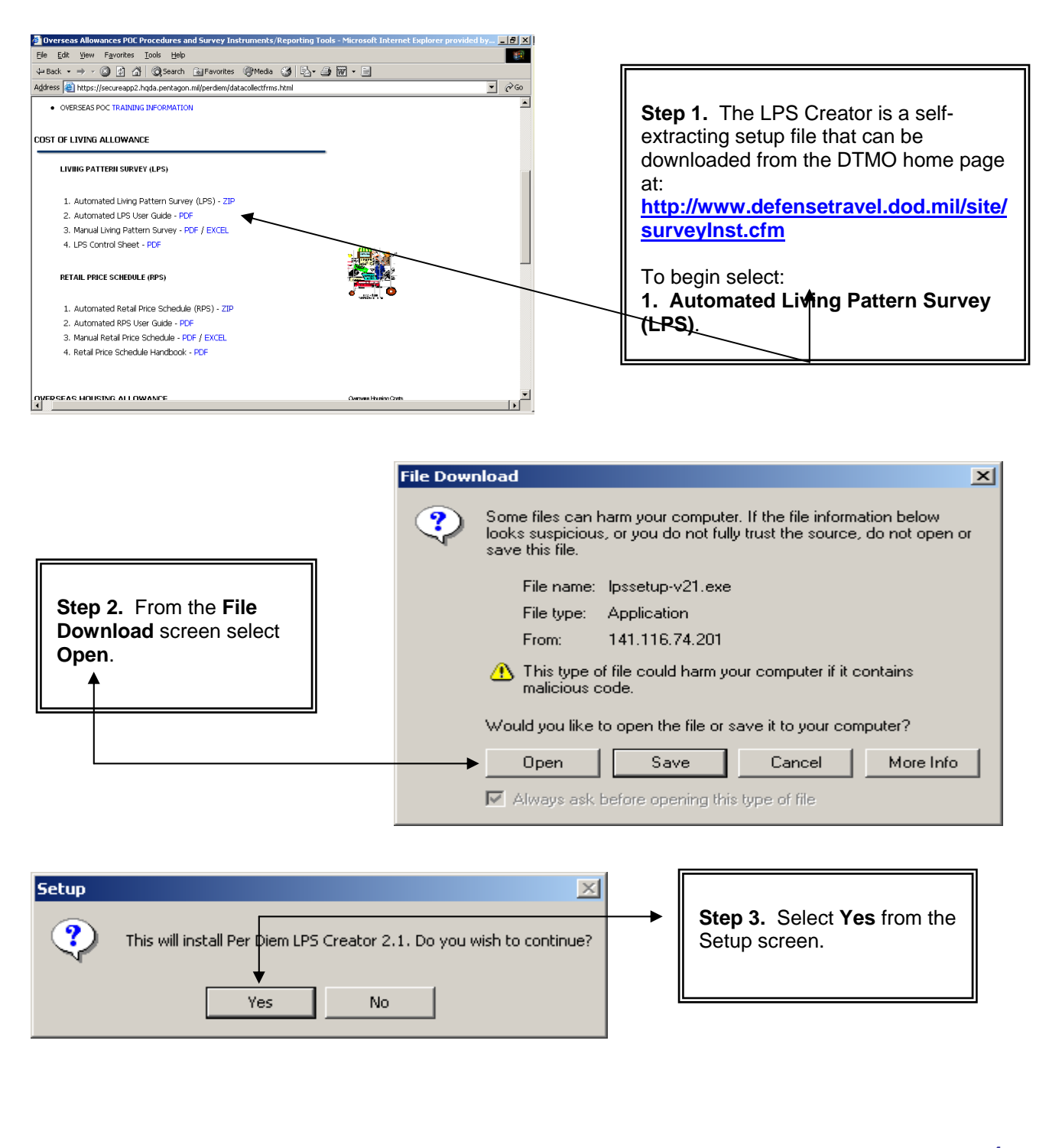

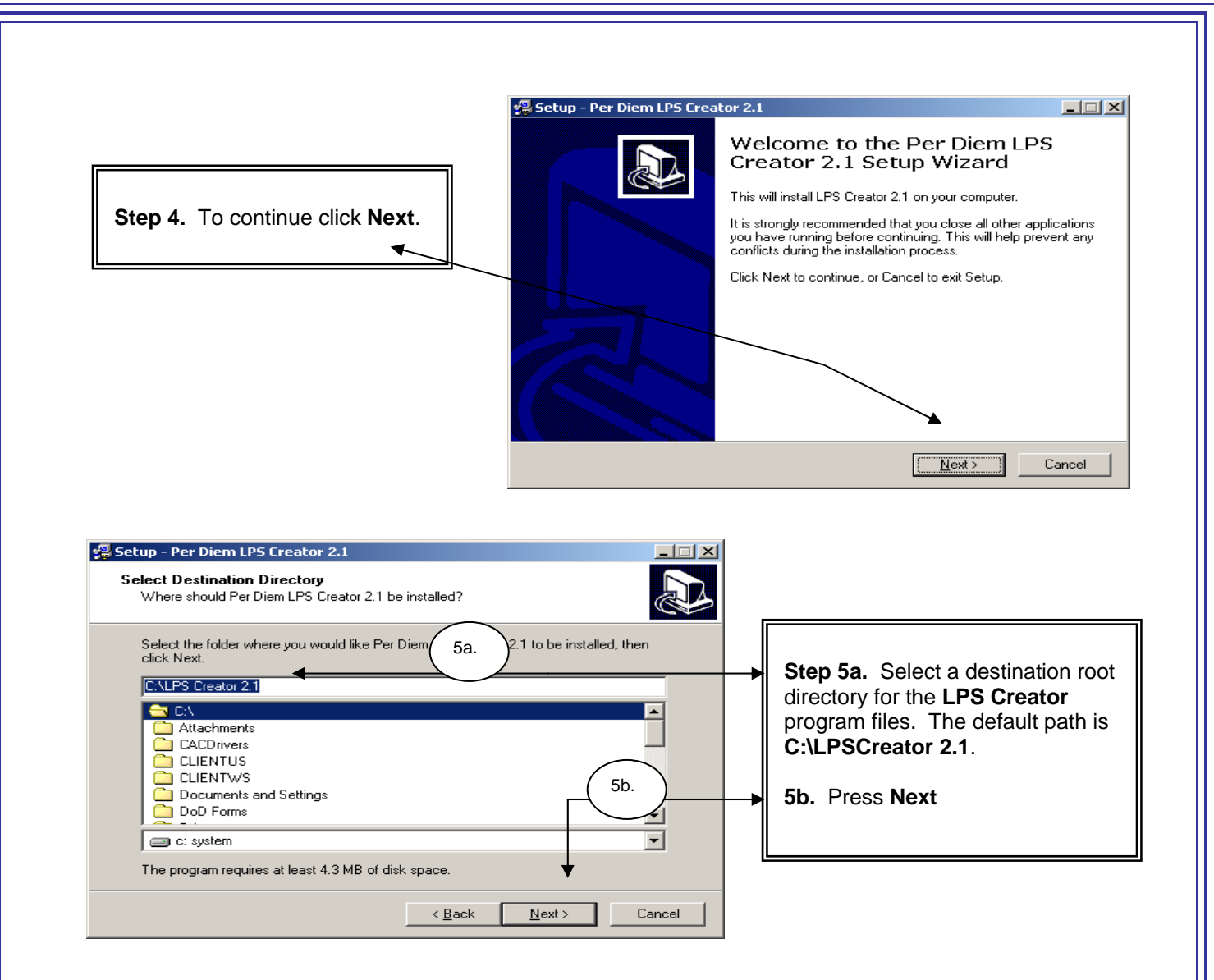

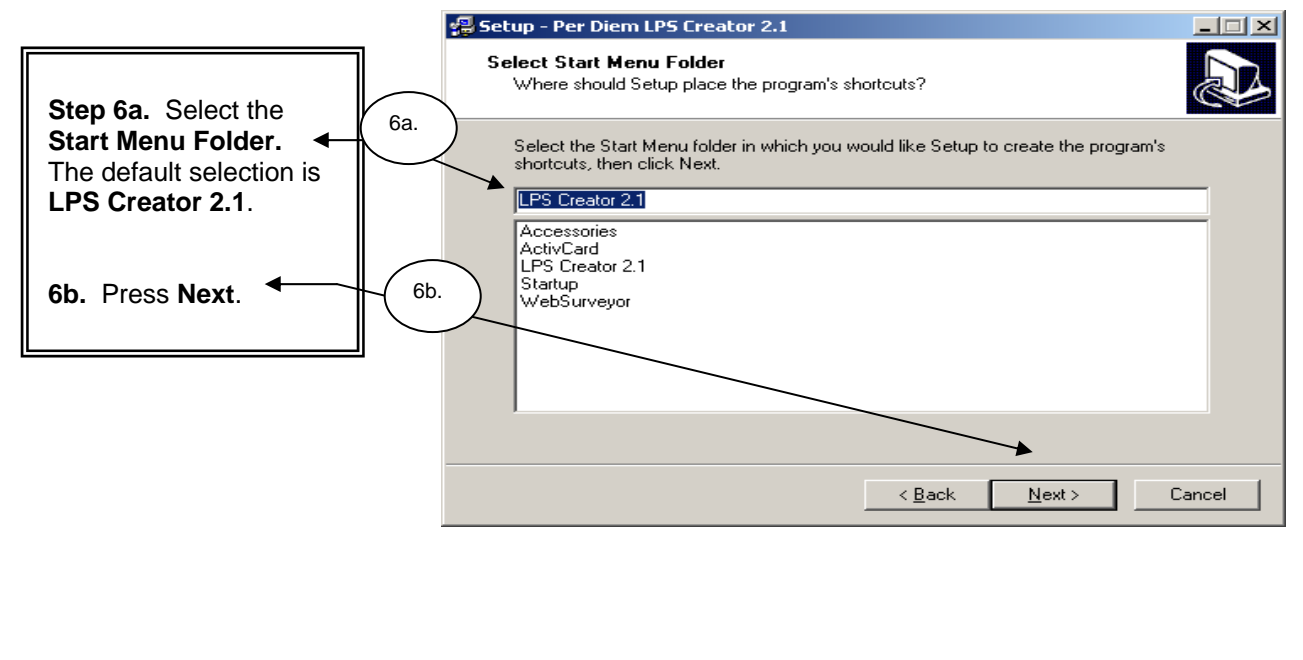

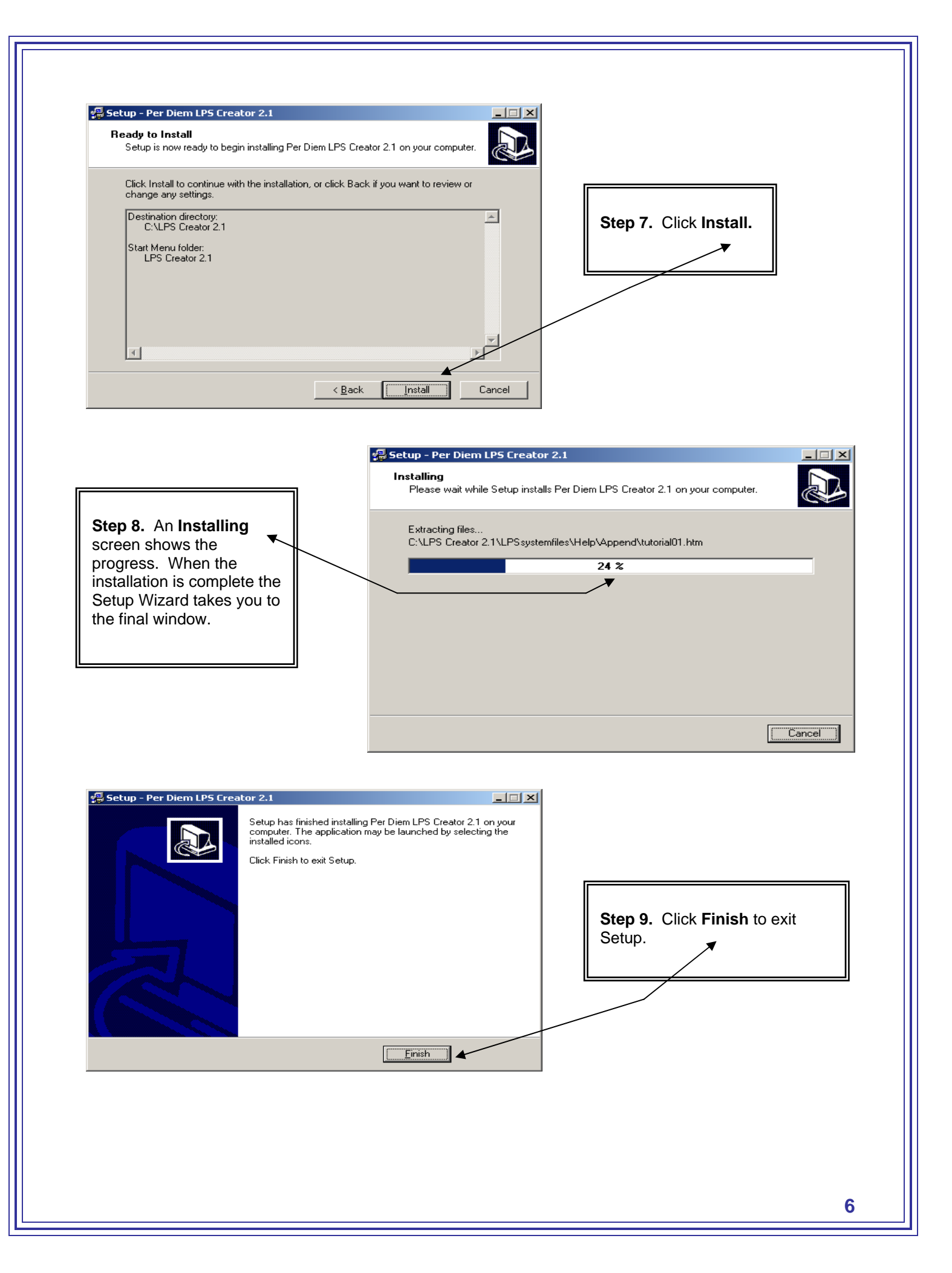

**Step 10.** To start the program, double click the **LPS Creator** icon on your desktop.

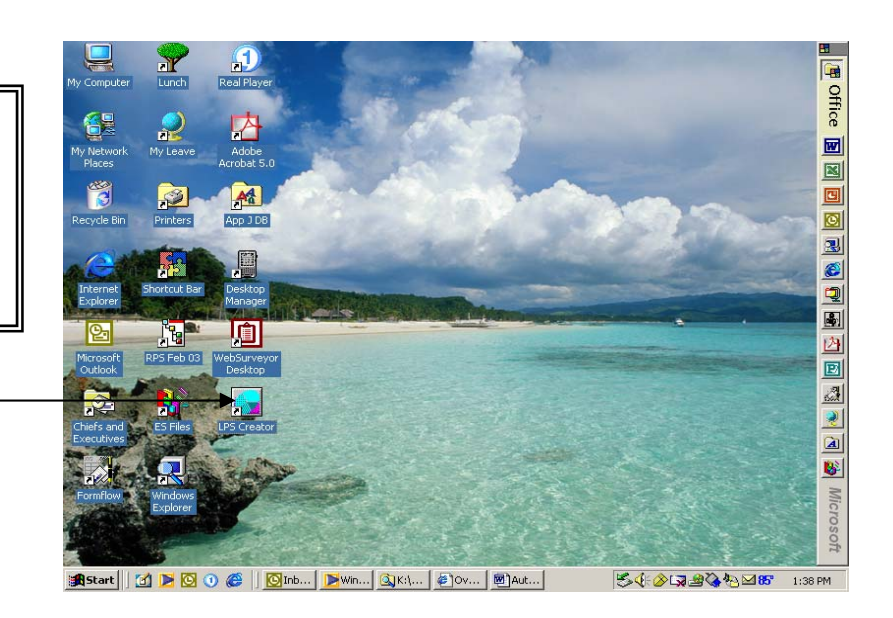

# **The LPS Creator**

# **Section 2 - LPS Creator Modules 1 - 6**

## **Creating a Customized Survey**

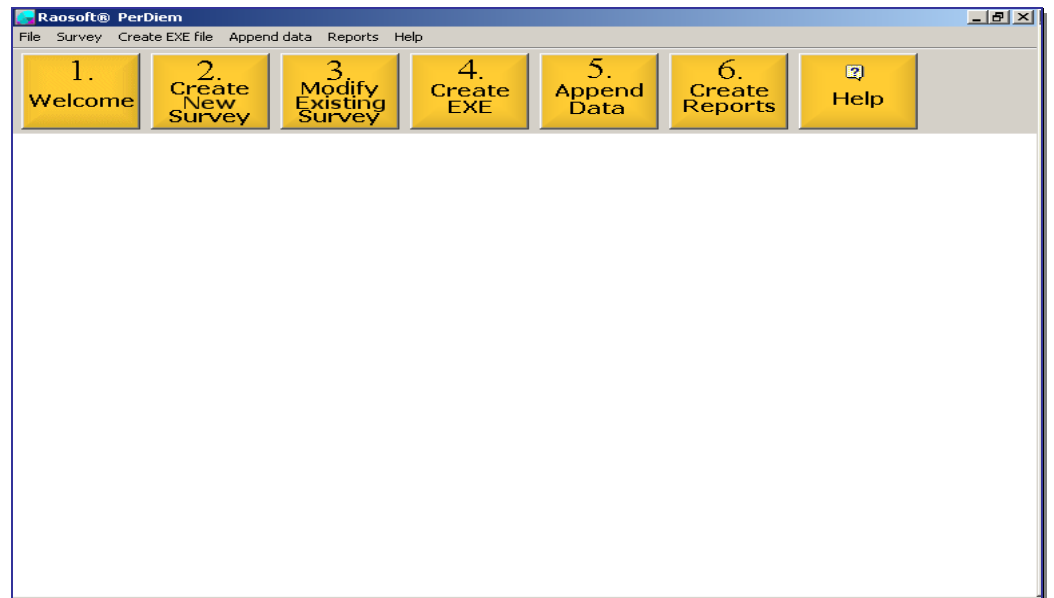

#### *LPS Creator Main Menu*

**Module 1.** Welcome: review the Raosoft®, Inc. Master License Agreement.

**Module 2.** Create New Survey: create a customized Living Pattern Survey.

**Module 3.** Modify Existing Survey: Change/modify existing survey.

**Module 4.** Create EXE File: create the web file (index.cgi) or an executable (.exe) file.

**Module 5.** Append Data: add all collected survey data to your master database.

**Module 6.** Create Reports: produce reports based on the collected data.

**Help.** Walk-through tutorials for each module.

## **Module 1 - LPS Creator**

### **Welcome**

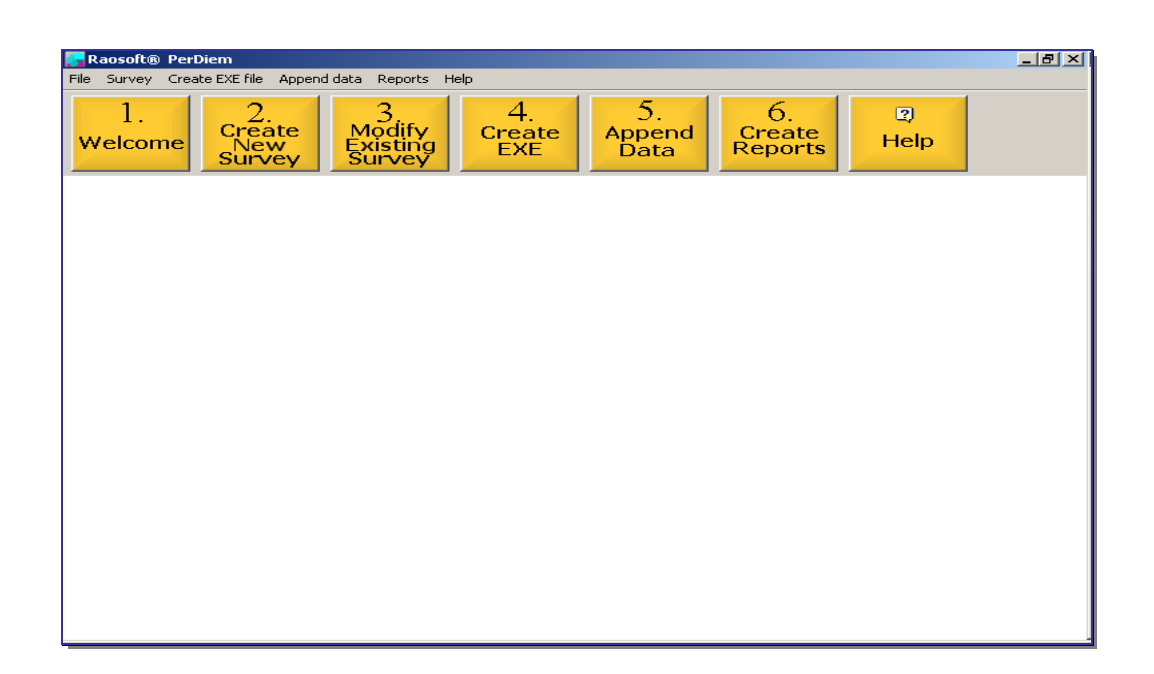

#### *LPS Creator Main Menu*

**Module 1.** Welcome: review the Raosoft®, Inc. Master License Agreement. **Module 2.** Create New Survey: create a customized Living Pattern Survey. **Module 3.** Modify Existing Survey: Change/modify existing survey. **Module 4.** Create EXE File: create the web file (index.cgi) or an executable (.exe) file. **Module 5.** Append Data: add all collected survey data to your master database. **Module 6.** Create Reports: produce reports based on the collected data. **Help.** Walk-through tutorials for each module.

**NOTE: Module 1. Welcome** displays the developer's Master License Agreement for information purposes only. **Please start with Module 2**.

# **Module 2 - Create New Survey**

# **Your Customized LPS**

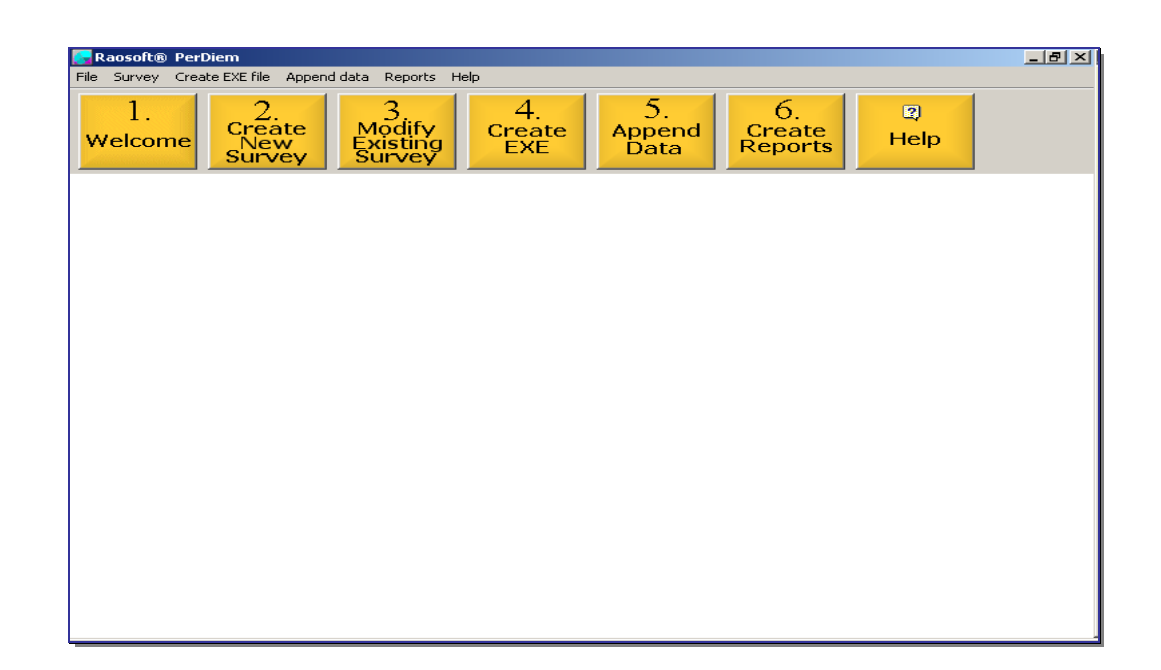

#### *LPS Creator Main Menu*

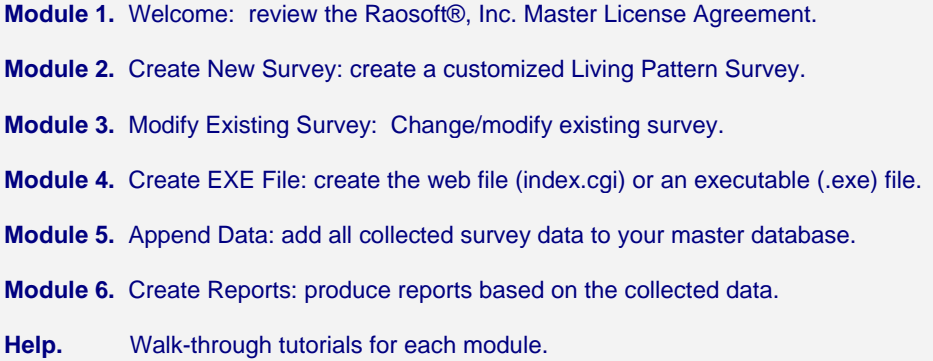

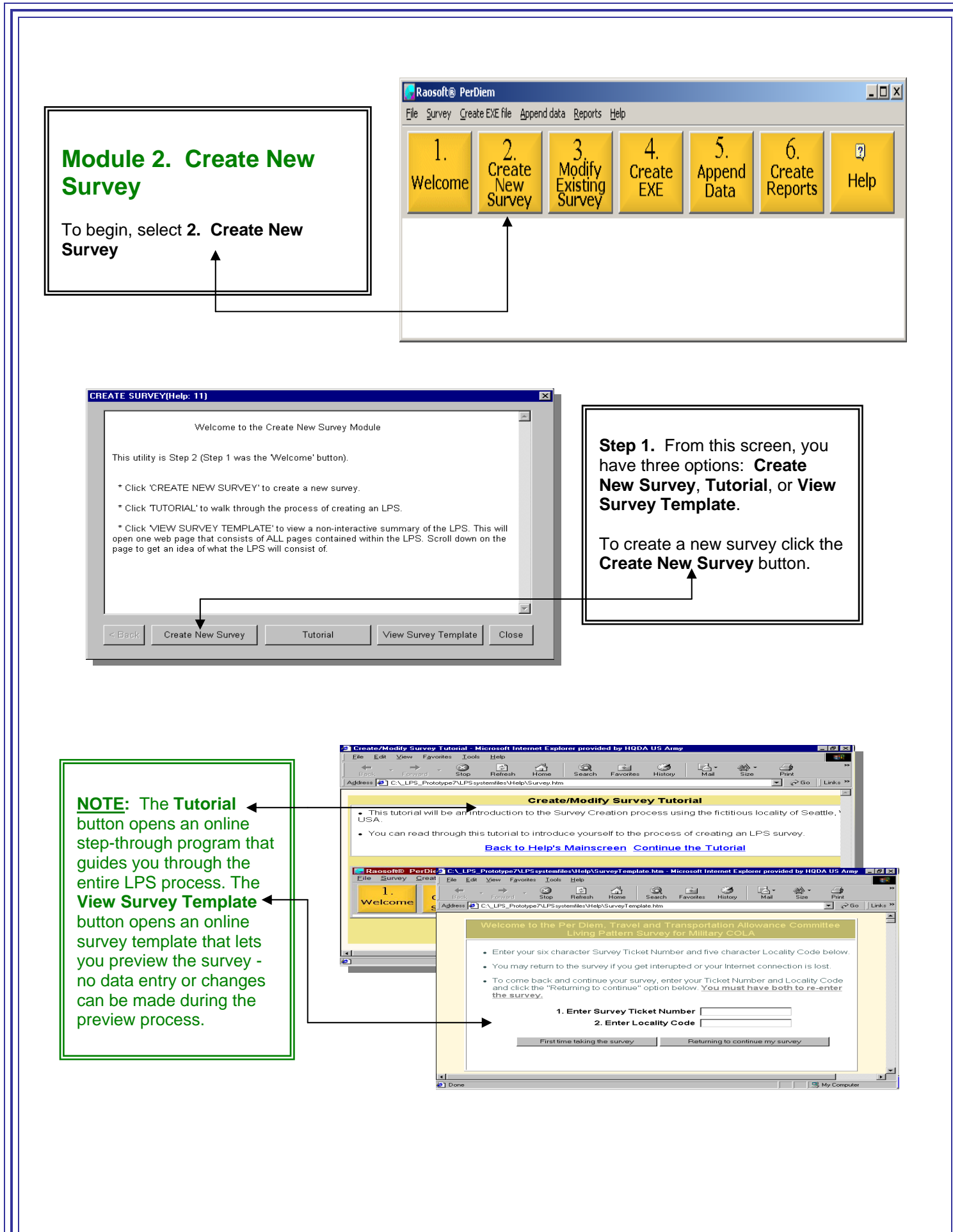

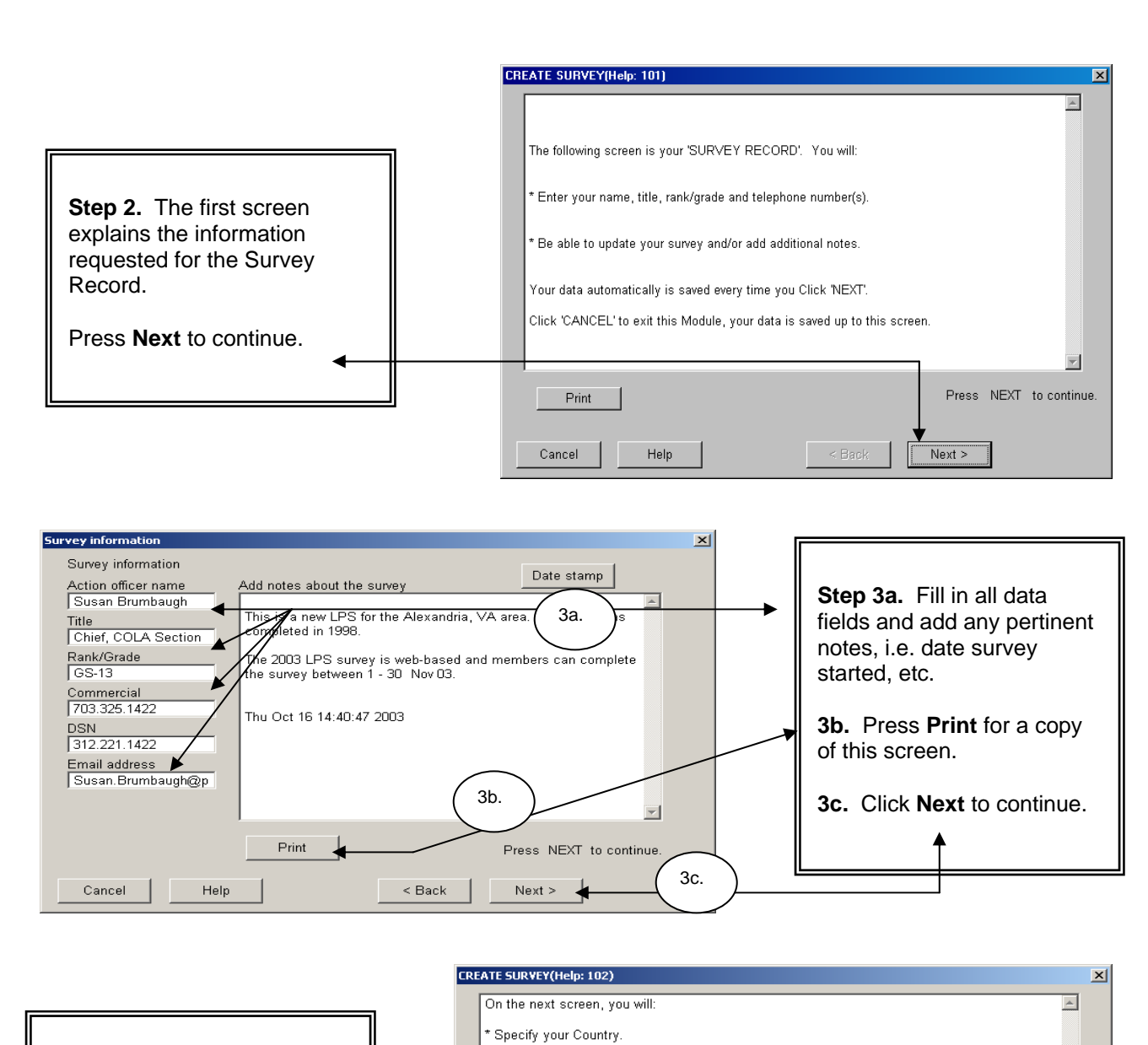

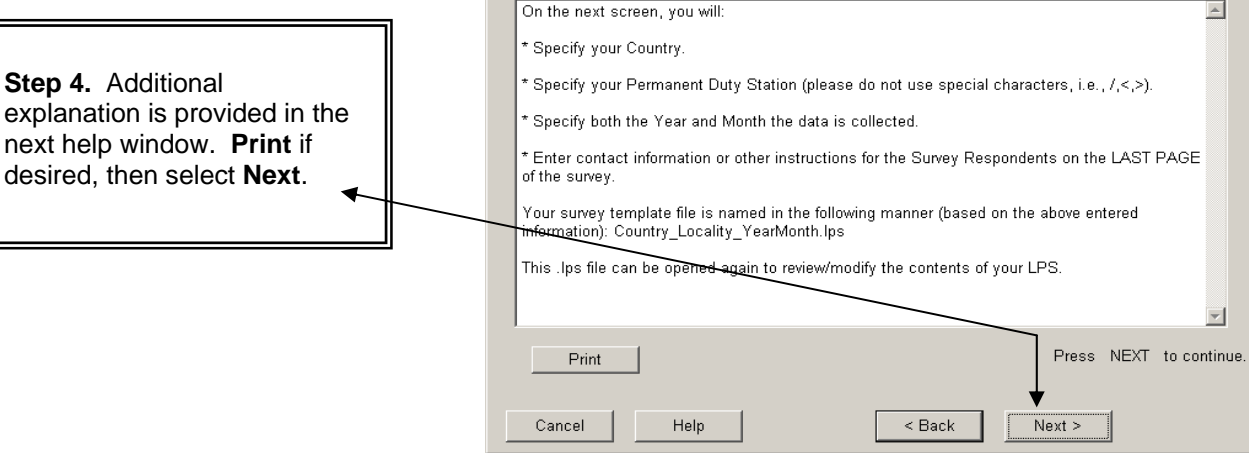

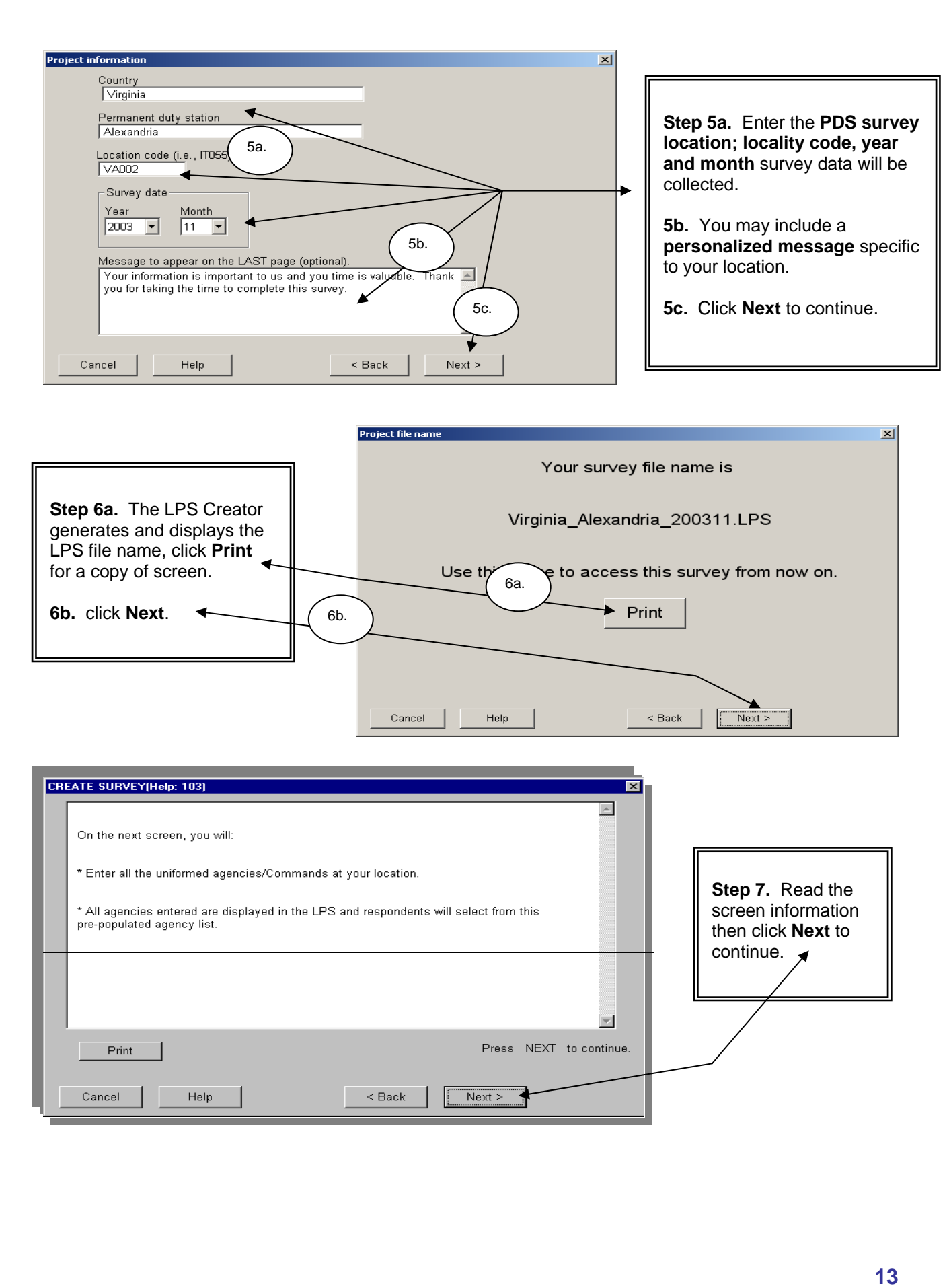

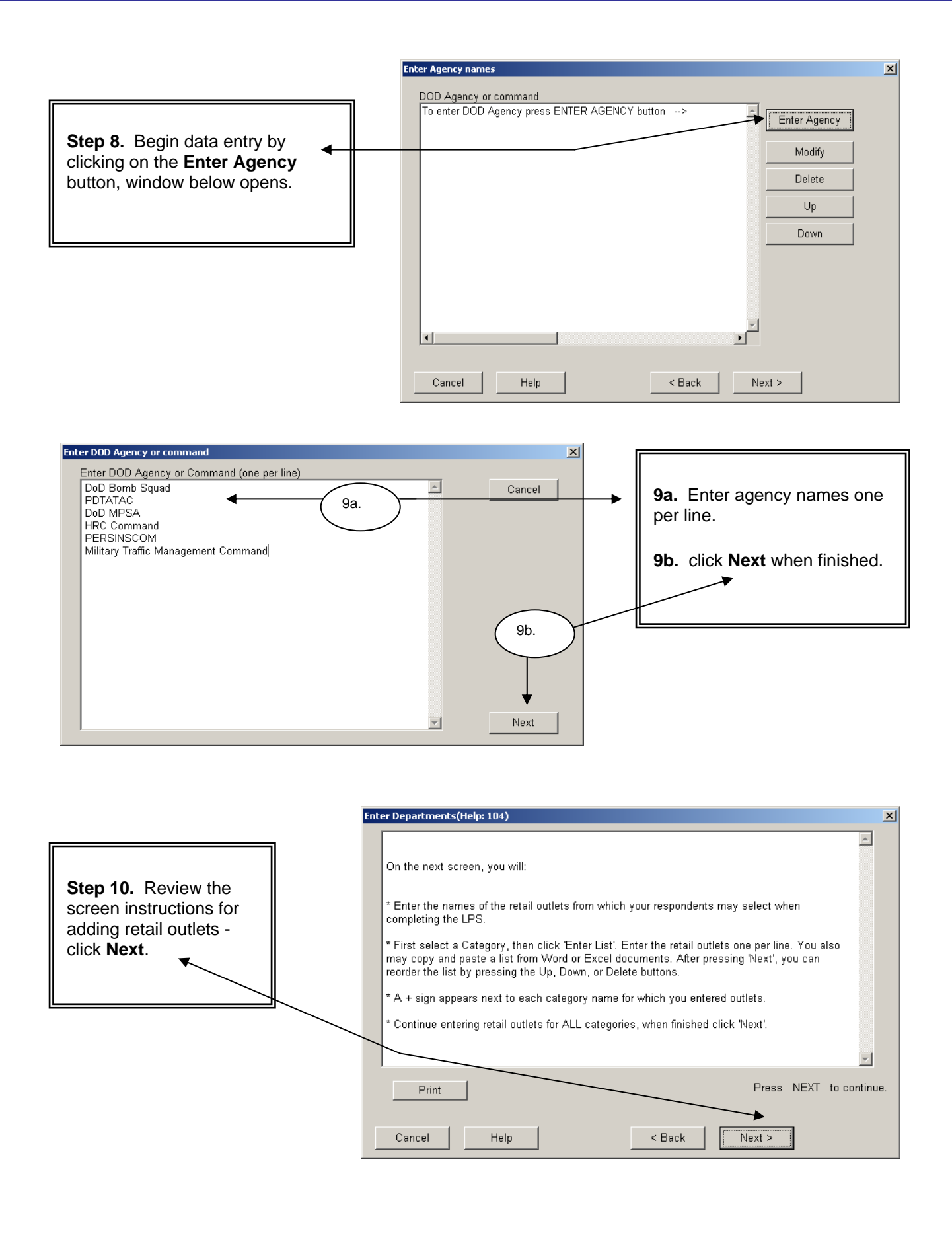

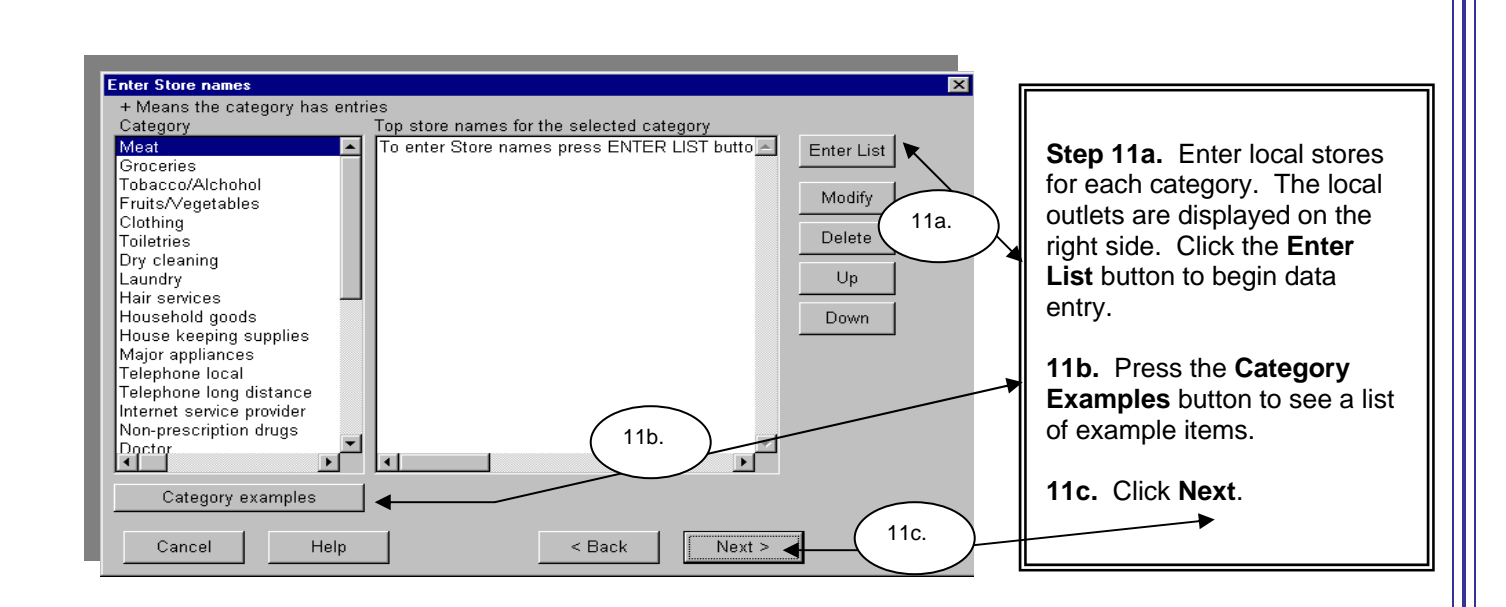

![](_page_14_Figure_1.jpeg)

![](_page_15_Figure_0.jpeg)

![](_page_15_Figure_1.jpeg)

![](_page_16_Figure_0.jpeg)

#### **Module 3 - Modify Existing Survey**

**Changing the Master LPS**

![](_page_17_Picture_51.jpeg)

#### *LPS Creator Main Menu*

**Module 1.** Welcome: review the Raosoft®, Inc. Master License Agreement.

**Module 2.** Create New Survey: create a customized Living Pattern Survey.

**Module 3.** Modify Existing Survey: Change/modify existing survey.

**Module 4.** Create EXE File: create the web file (index.cgi) or an executable (.exe) file.

**Module 5.** Append Data: add all collected survey data to your master database.

**Module 6.** Create Reports: produce reports based on the collected data.

**Help.** Walk-through tutorials for each module.

![](_page_18_Figure_0.jpeg)

![](_page_19_Figure_0.jpeg)

### **Module 4 - Create EXE**

### **Survey Distribution/Availability**

![](_page_20_Picture_43.jpeg)

![](_page_21_Picture_62.jpeg)

![](_page_22_Figure_0.jpeg)

![](_page_23_Figure_0.jpeg)

*NOTE***: The CGI file must be provided to your Webmaster for placement on your Agency's Web server. Once the Webmaster creates the location and allows read/write access to the DATA file, the URL/link to your survey may be distributed to the survey participants.** 

#### *Want DTMO To Host Your Survey?*

*For ease of administration DTMO will host your survey on the DTMO home page on a secure server. Forward one file (the master.LPS) to your Country POC. Your Country POC forwards the file to DTMO. DTMO will send you the web link for your survey as soon as the survey is available (usually no more than 2 business days after receipt of the request). Allow approximately 10 additional workdays for processing time if DTMO hosts the survey.* 

# **Module 5 - Append Data**

# **Module 6 - Create Reports**

![](_page_24_Picture_2.jpeg)

*Modules 5 and 6 are explained in detail in Section 3, 'How to Download Your Zipped .DAT (Data) Files'*

## **The LPS Creator 2.1**

## **Section 3 - Survey Administration - Distribution, Completion and Data Download**

![](_page_25_Picture_54.jpeg)

#### *LPS Creator Main Menu*

**Module 1.** Welcome: review the Raosoft®, Inc. Master License Agreement.

**Module 2.** Create New Survey: create a customized Living Pattern Survey.

**Module 3.** Modify Existing Survey: Change/modify existing survey.

**Module 4.** Create EXE File: create the web file (index.cgi) or an executable (.exe) file.

**Module 5.** Append Data: add all collected survey data to your master database.

**Module 6.** Create Reports: produce reports based on the collected data.

**Help.** Walk-through tutorials for each module.

### *Population Sample Sizes*

**1. When conducting an LPS in conjunction with the Retail Price Schedule (RPS), the LPS should be conducted approximately 30 days prior to collecting RPS data.** 

**2. All members with command-sponsored dependents at the Permanent Duty Station (PDS) may be surveyed. The minimum survey sample size for each locality is provided to the Country POC by DTMO. The Country POC should request this information from DTMO two weeks prior to beginning the LPS (see the example below).** 

**3. The example below indicates the total 'with dependents' sample size = 742; for paygroup E1-E4 the sample size = 170. While all members 'with dependents' should be surveyed, the minimal sample size for this paygroup is 170. If 800 members complete the survey but only 75 of the survey respondents are in paygroup E1-E4 the POC should continue to encourage members in this paygroup to complete the survey until the optimum number of 170 is reached.** 

![](_page_26_Picture_109.jpeg)

### *Distribution Methods*

**For efficiency and ease of administration, DTMO recommends using the DTMO home page; however, if DTMO hosts your survey it remains the responsibility of the Country or Locality POC to monitor their survey data and ensure adequate participation.** 

### *Respondents Taking the Survey - How to Complete the Web-Based LPS*

**1. Before beginning the survey each respondent must create a six character Ticket Number and confirm their PDS Locality Code (see JFTR, Appendix J for designated locality codes). Individual ticket numbers and locality codes allow for better survey security and less chance of duplication. The ticket number/locality code serve as the UserID and Password and are survey specific.** 

**2. Each respondents' ticket number must be different; suggestion: use the last six digits of the respondent's SSN.** 

**3. Individual locality codes must contain a combination of five characters and digits, i.e. GM519 or AK005.** 

**4. Both the ticket number and locality code must be entered to begin the survey; ticket numbers and locality codes are NOT case sensitive.** 

![](_page_28_Figure_0.jpeg)

![](_page_29_Figure_0.jpeg)

![](_page_30_Figure_0.jpeg)

![](_page_31_Figure_0.jpeg)

a... <u>디미지</u>  $\overline{A}$ Rac File Edit View Favorites Tools Help You are entering a Local Retail Store for category: **Step 12a.** Enter the name Enter the name for the new Local Retail Store:<br>(NOTE: Do not enter government, military facilities or internet of the **Local Retail Store**. Men's Wearhouse ▚ 12a. Check your spelling before pressing **12b.** Check the spelling and click **Next**. 12b. Previous Next

**Step 13.** You are returned to the appropriate category screen and the name of the store you added is displayed in the selection box. Continue completing the survey and hit **Next**.

![](_page_32_Picture_2.jpeg)

![](_page_32_Picture_128.jpeg)

**NOTE:** This part of the LPS is to collect data pertaining to shopping habits on the local economy; commissary/exchange and Internet shopping data is collected later in the survey. If you identify a store as either 'Commissary/Exchange' or 'Internet Retail Site' the survey returns an error message as shown in the picture below.

![](_page_33_Figure_0.jpeg)

![](_page_34_Figure_0.jpeg)

![](_page_35_Figure_0.jpeg)

**Data Download Guide**

**Downloading LPS Survey Data** 

![](_page_36_Picture_2.jpeg)

**Sep 2011** 

![](_page_37_Figure_0.jpeg)

![](_page_38_Figure_0.jpeg)

**40** 

![](_page_39_Figure_0.jpeg)

 $\vert \cdot \vert$ 

2 object(s) (Disk free space: 12.7 GB)

 $19.1 \text{ MB}$ 

My Computer

▸

**<sup>41</sup>** 

![](_page_40_Figure_0.jpeg)

![](_page_41_Figure_0.jpeg)

**NOTE: The 'File Created' message shown above appears only after the first data import for each location. Proceed to Module 5. Append Data.**

![](_page_42_Figure_0.jpeg)

![](_page_43_Figure_0.jpeg)

![](_page_44_Figure_0.jpeg)

**Step 9.** Select **FINISH** on this screen and **CLOSE** on the next screen**.** Survey data has been imported into the location's master database. Proceed to **Module 6. Create Reports.**

![](_page_45_Picture_27.jpeg)

![](_page_46_Figure_0.jpeg)

![](_page_47_Picture_89.jpeg)